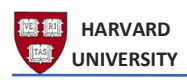

# **Mass Additions: Overview**

# **Table of Contents**

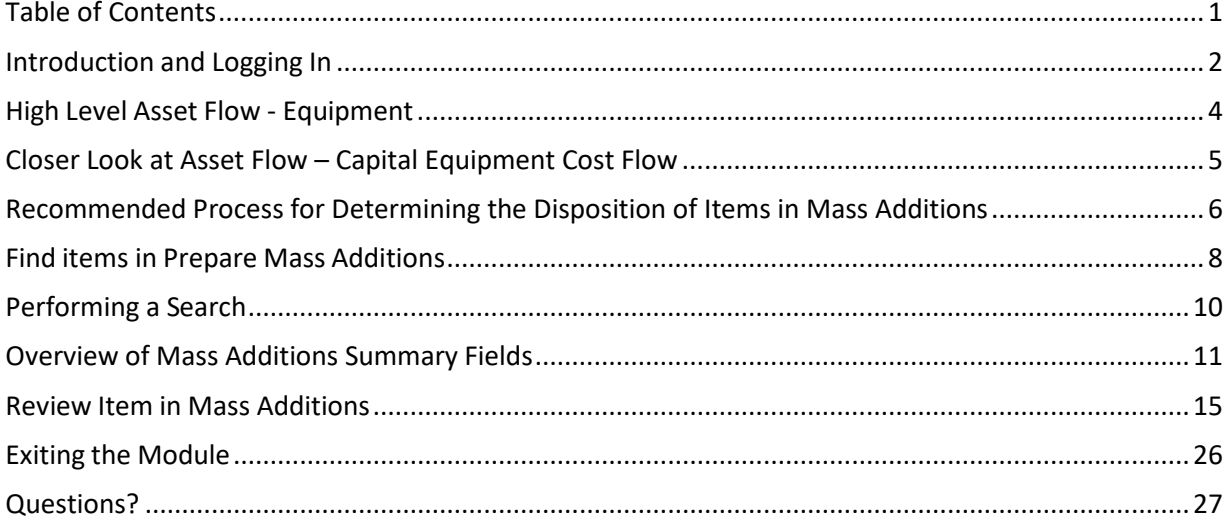

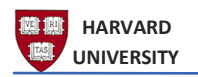

#### Introduction and Logging In

#### Purpose

This document will provide an overview of the various windows and fields that make up the **MassAdditions** function in the Oracle Fixed Assets (FA) application.

Access Fixed Assets through the Oracle Gateway

- **1.** To access **Oracle** go to [https://huit.harvard.edu/finance.](https://huit.harvard.edu/finance)
- **2.** Select the **"Oracle System Applications, Personal Homepage"** link under **ORACLE FINANCIAL GATEWAY**.
- **3.** Log in with your Harvard Key. The **Oracle Homepage** will open.
- **4.** From the **Homepage,** select your **Fixed Asset** responsibility, which will begin as HRVD^FA^

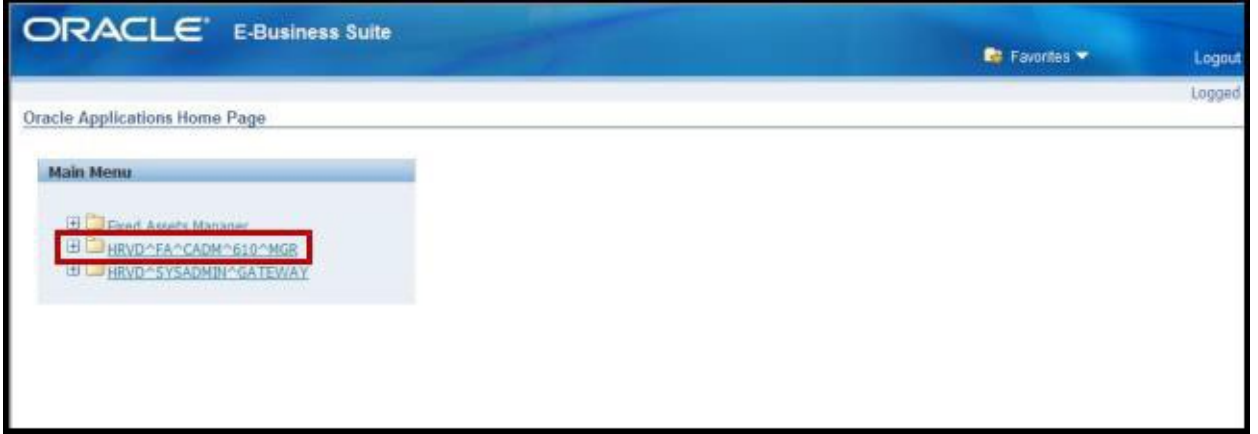

**5.** A series of folders will open beneath the **Fixed Assets** responsibility.

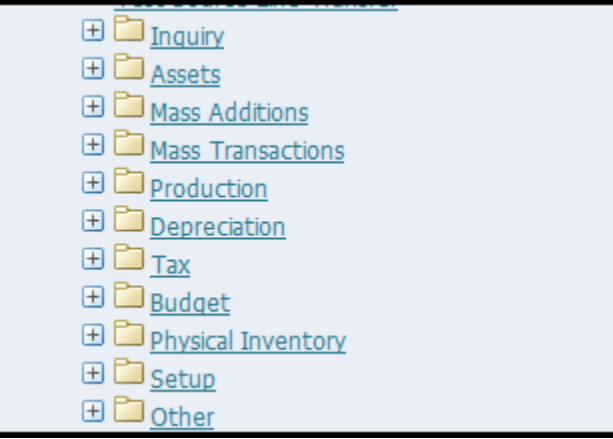

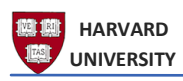

**7.** Select the **Mass Additions** function.

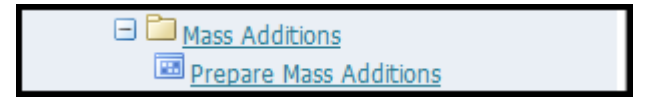

- **8.** Select the **Prepare Mass Additions function**. This will open the form within the application.
- A reminder that the FA module uses **Java Web Start**. For more information about Java Web Start, find the [Oracle Java Web Start Instructions.](https://oracle.fss.finance.harvard.edu/user-resources)

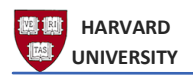

## High Level Asset Flow - Equipment

The Mass Additions module is a holding ground for assets that must be reviewed. When a piece of equipment with an object code value in the 68XX range (except for 6811 and 6812, which are considered WIP/CIP assets), must be reviewed by an end user to determine if it is ready to be posted as an asset in the Oracle Assets Workbench.

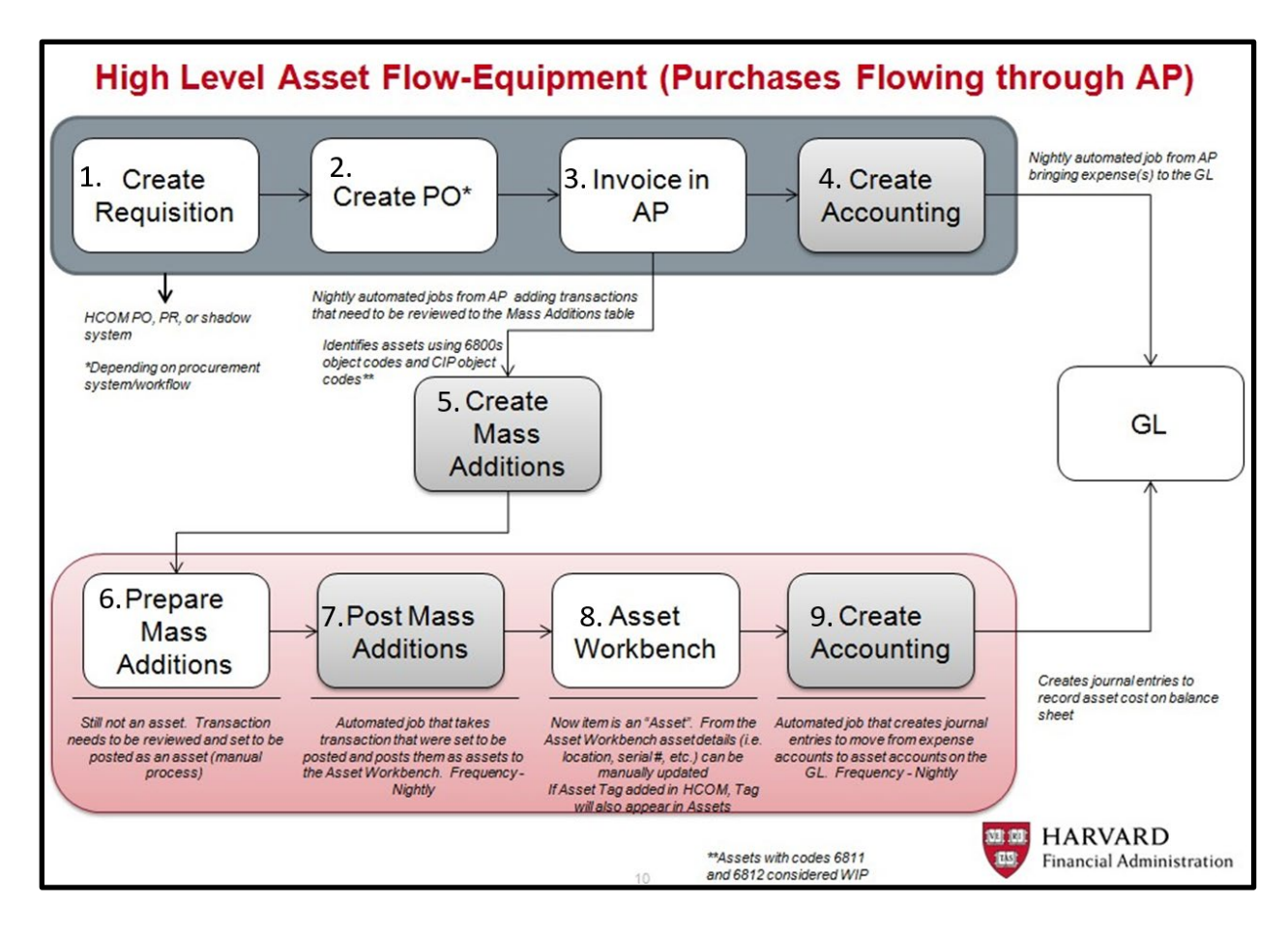

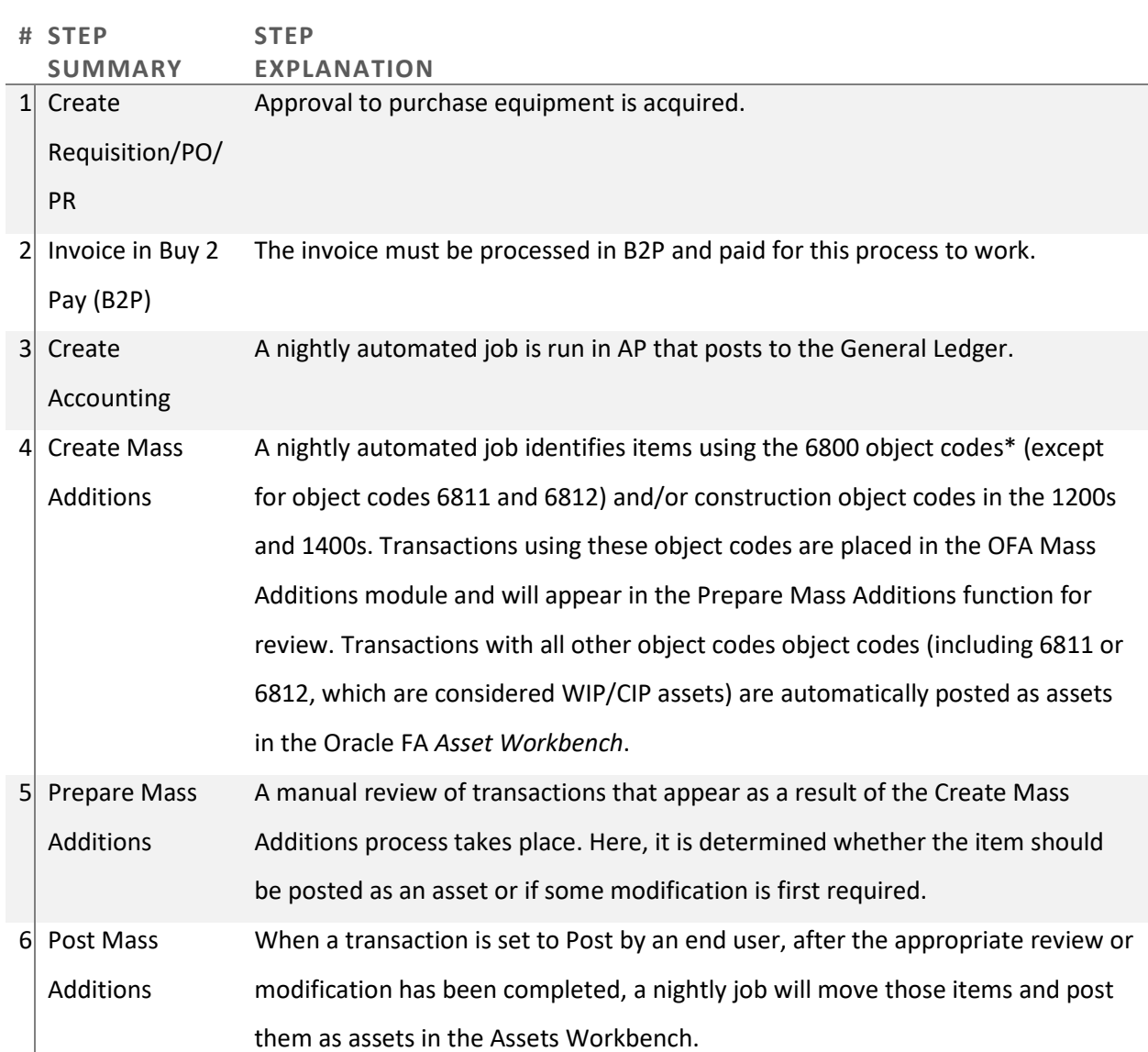

# Closer Look at Asset Flow – Capital Equipment Cost Flow

When items are added to Prepare Mass Additions, most will be added with a queue of NEW. If the item is being added to an existing asset, and an Asset Tag was assigned when the purchase was created in AP, the item will be added with the queue of ADDITION REVIEW. If it is a new item that had a tag assigned to it in AP, the item will be added with the queue of ON HOLD.

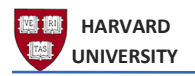

Recommended Process for Determining the Disposition of Items in Mass Additions

A recommended practice for beginning the process to determine if there are any items to review in Prepare Mass Additions, and to assist in determining the item's disposition prior to posting, is as follows.

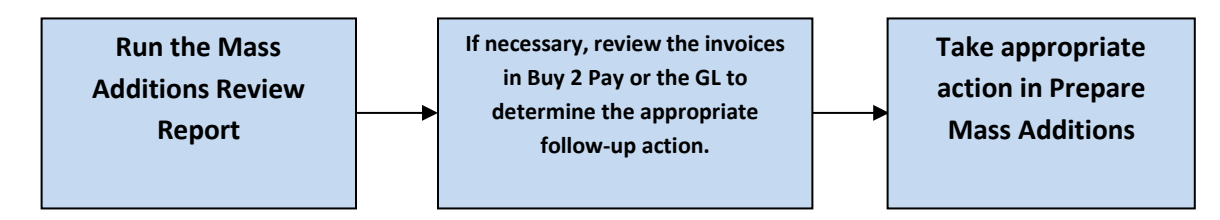

See the document *FA-001 Requests - Mass Additions Report* for information on how to run the report.

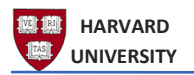

Once items have been reviewed, any of the following actions can be taken.

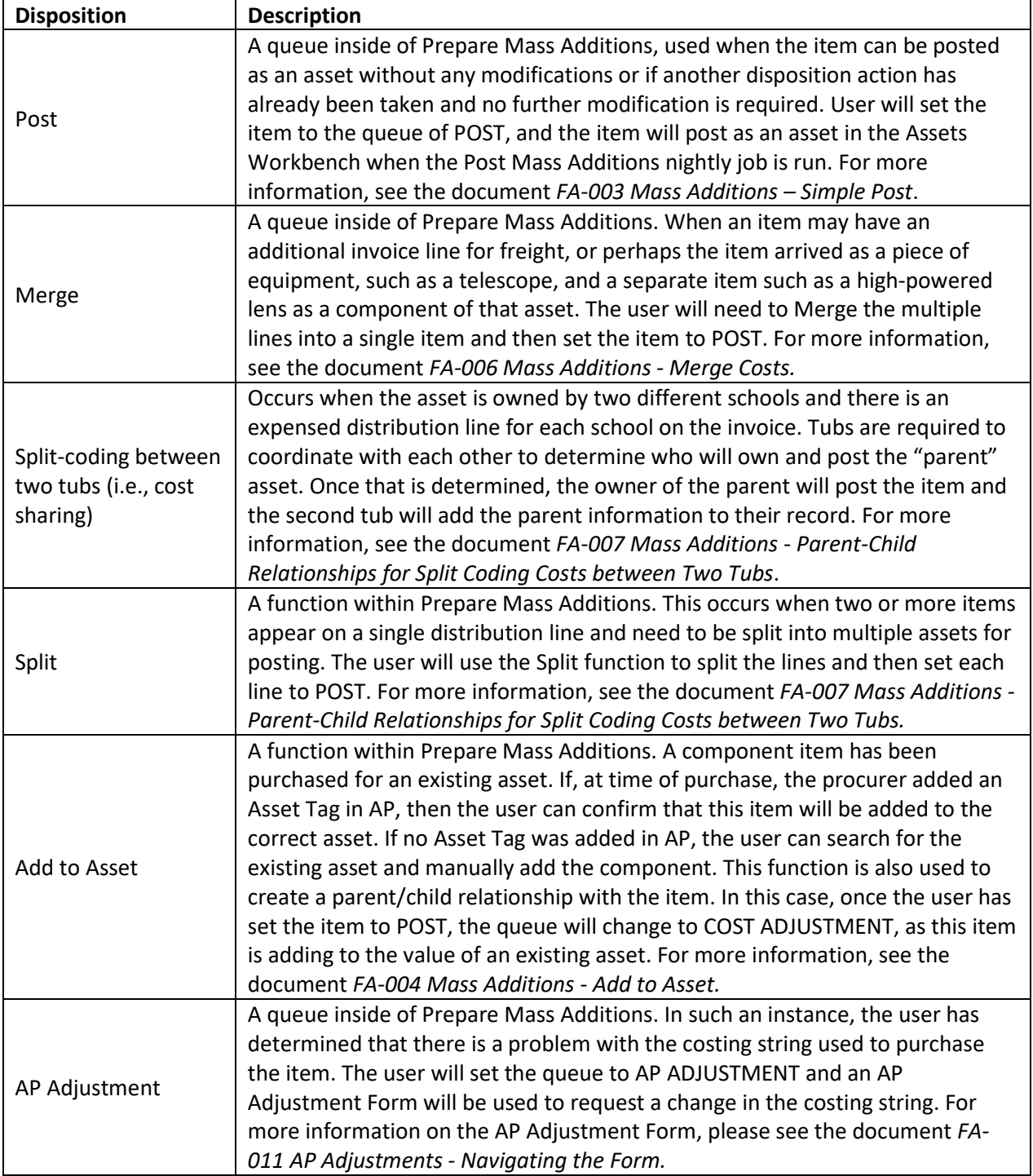

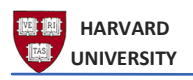

## Find items in Prepare Mass Additions

The example below is a user proceeding to finding an item in Prepare Mass Additions and reviewing the item. Once the review is complete, the user can consult the appropriate document to post or make the appropriate modification to the item.

- **1.** After logging into Oracle Fixed Assets and navigating to **Mass Additions** > **Prepare Mass Additions**.
- **i** The Find window will open.
- i Note that based on your user security, you will only see items that appear in yourschool/unit's queue.

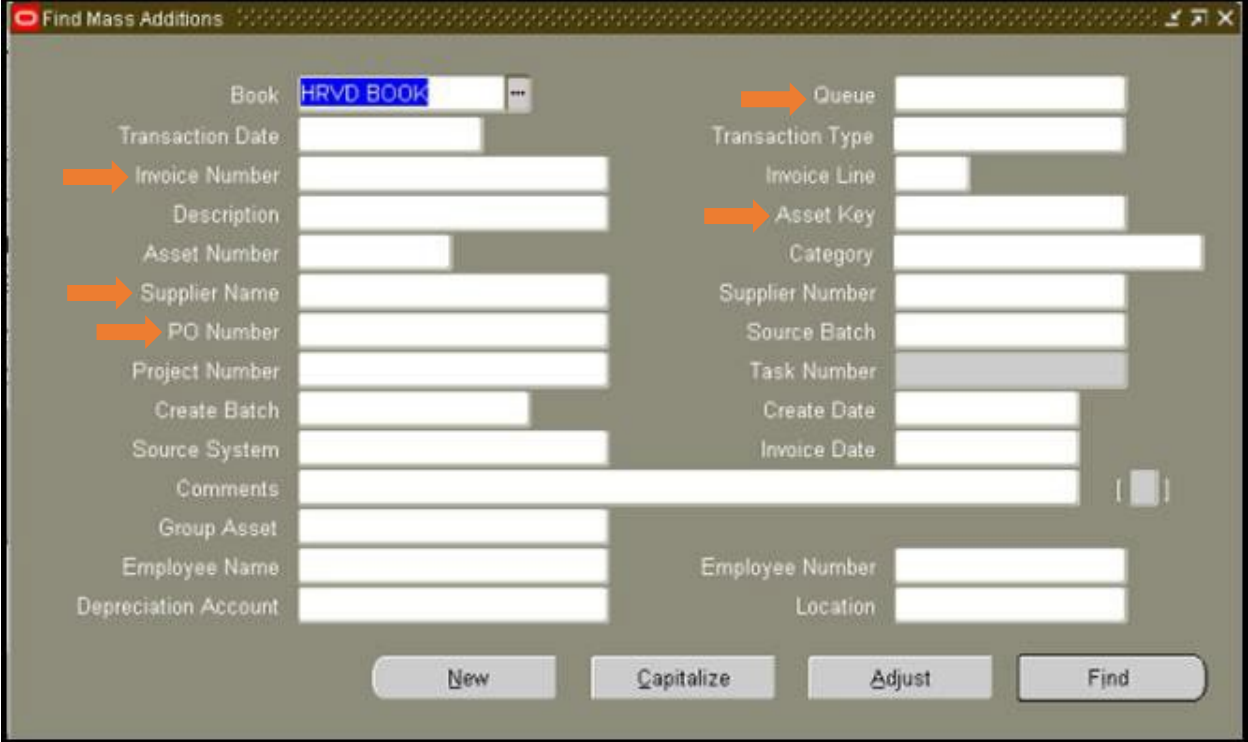

If you have run the Mass Additions Report, you will be able to easily search for and find items in the **Prepare Mass Additions Queue** from this window, as several fields from the report are included on this search screen. The most used fields, for searching, are **Invoice Number, Supplier Name, PO Number, and Asset Key.**

The **Asset Key** provides searchable Chart of Account Segments, such as Fund or Activity. This field also displays tagging status and a secondary tub if one has been assigned to the item. This field is not used as an accounting field, but as a search field only, there is no cross validation on the fields found in the Asset Key.

Most of the items will be set to the queue of **NEW**. Users are advised to search for other queues

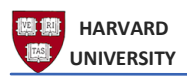

such as ADDITION REVIEW and/or any other queues that appear on the HU Mass Additions Report.

The following queues are available for searching:

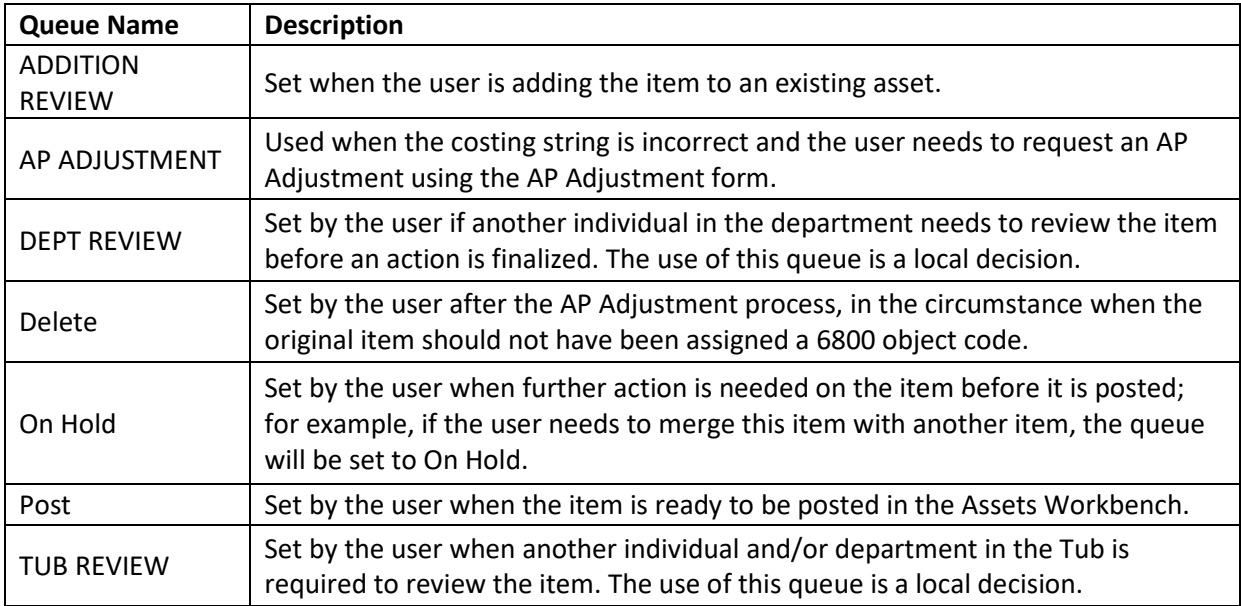

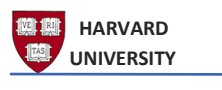

#### Performing a Search

- **1.** Select the field you wish to use for your search and enter the appropriate information from the Mass Additions Report. In this example, the item search is by invoice number.
- **2.** Select **FIND** to initiate your search based on the criteria entered.
- **i** The Mass Additions Summary window will open and the item(s) that match your search criteria will be displayed on the screen.

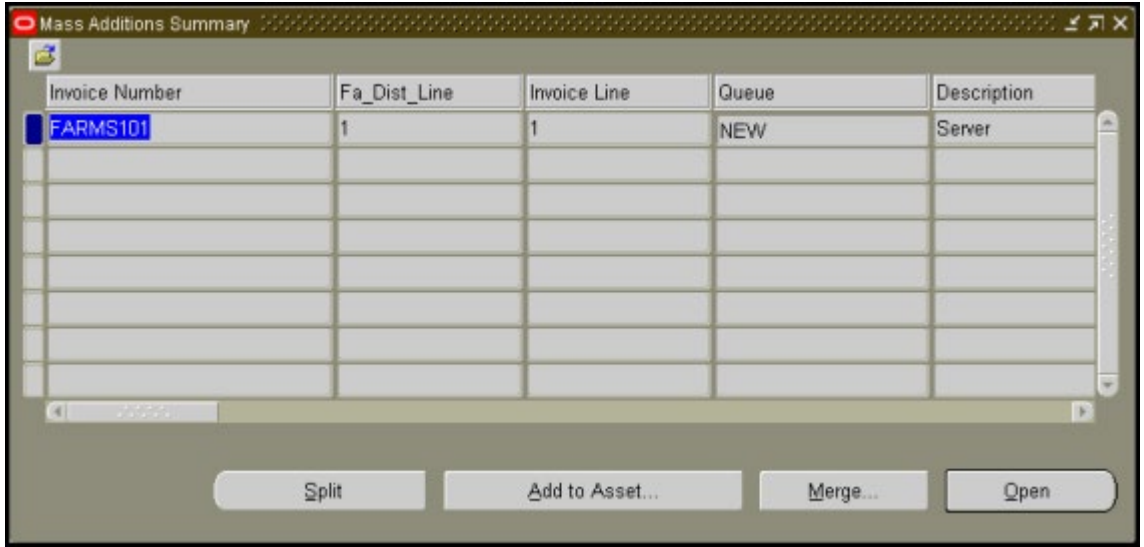

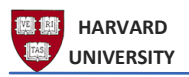

#### Overview of Mass Additions Summary Fields

The Mass Additions Summary screen contains several columns; use the scroll bar to review the columns available on the screen.

- i Note that based on your user security, you will only see items that appear in your school/unit's queue.
- i Columns can be repositioned by dragging them into one of the first three positions which are sortable.

The columns found on the Mass Additions Summary screen are as follows and can also be found in the Mass Additions Report.

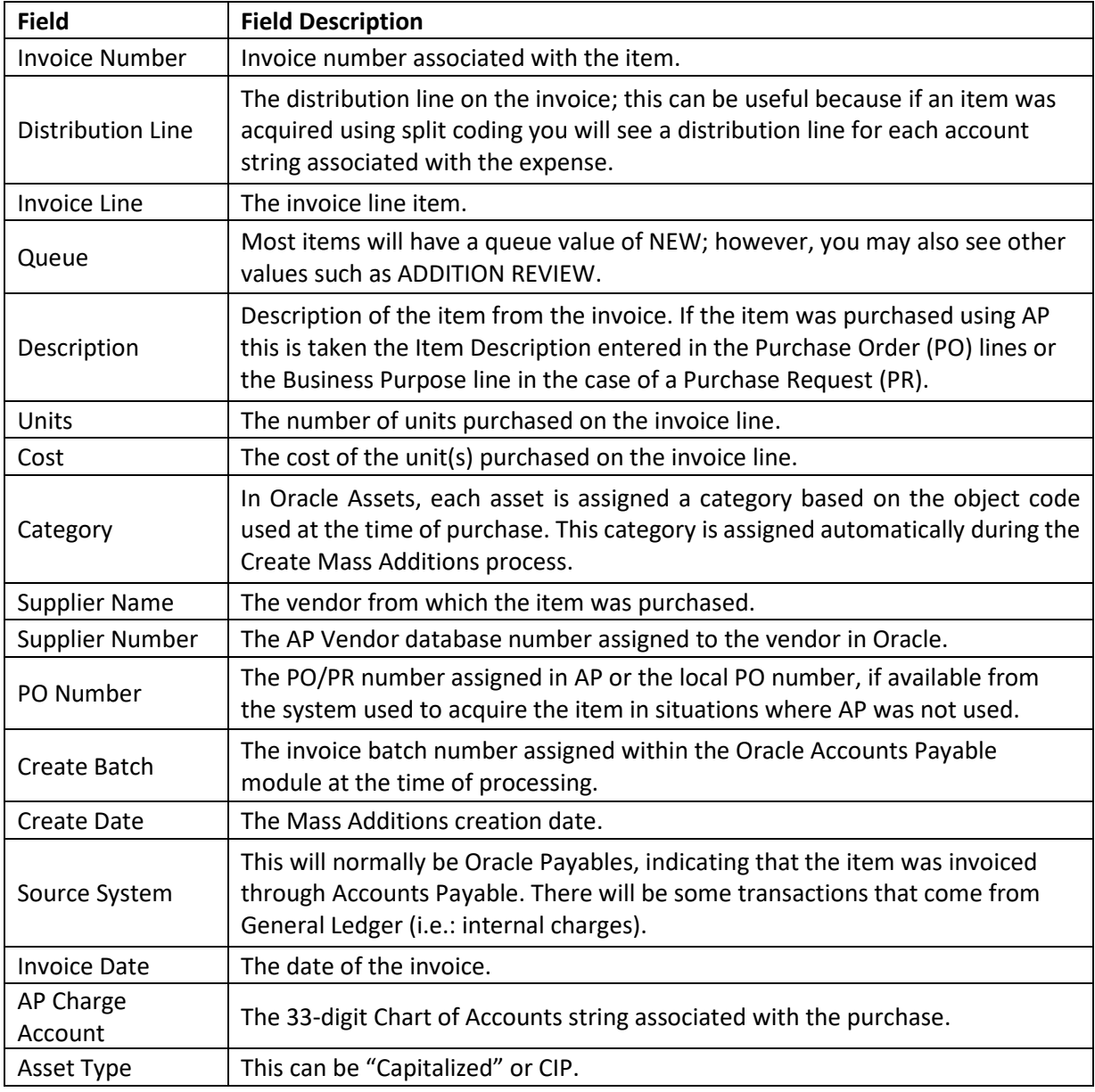

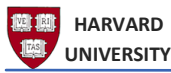

Oracle Fixed Assets (OFA) Mass Additions - Overview

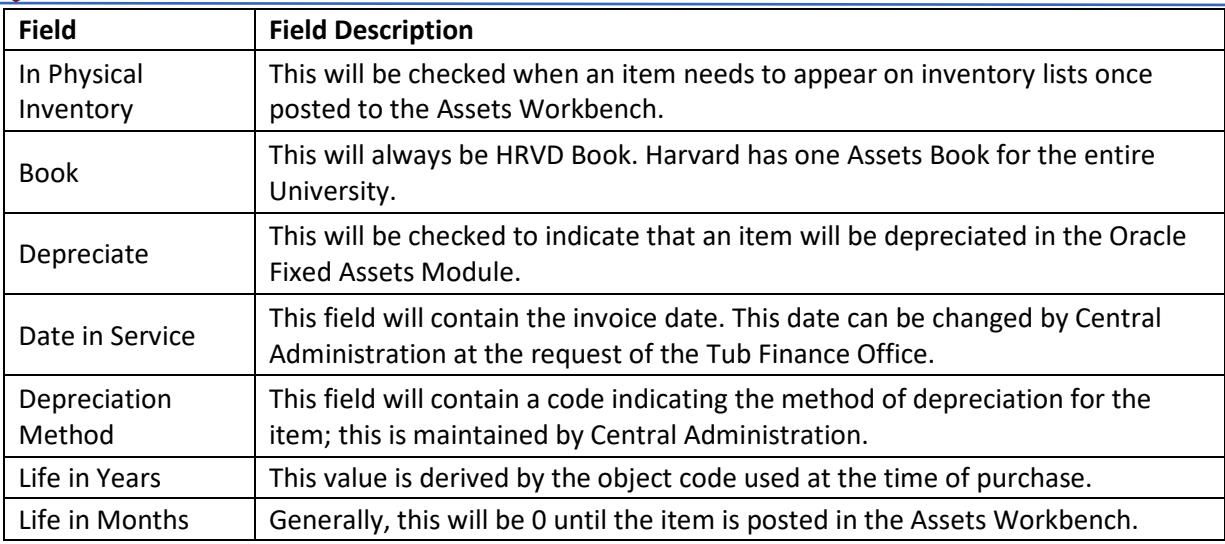

The remaining columns in this window are not used by Harvard.

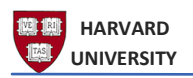

## Column Configuration and Folder Creation for Mass Additions Summary Window

There are many columns that appear within this window, you may want to rearrange the columns and then save your preferred configuration as a folder. This will allow you to place the most commonlyused fields within the display window.

Note that this is a one-time process; once you have configured the column headings and position based on your preference and save the configuration as a folder, you can easily access the configuration following the steps below.

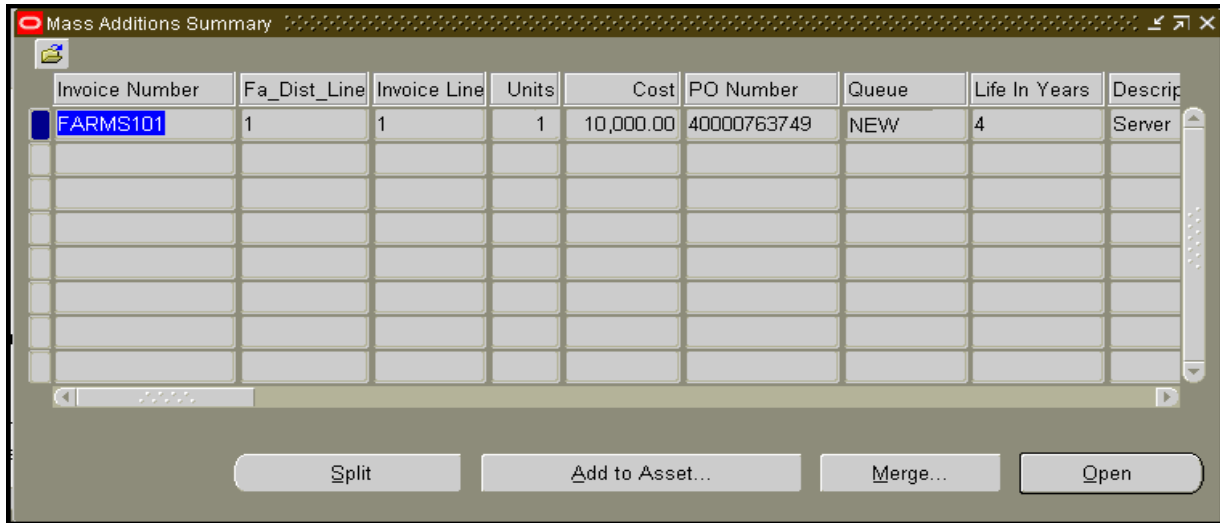

A recommended column configuration for this screen is shown below.

#### *Moving Columns*

**1.** Select the column you wish to move by clicking on the column heading.

**2.** Keep holding down the mouse and move the item to the appropriate position. Keep in mind that you may have to move the column a few times to get it into the preferred position.

**3.** To save this configuration for the future, select the **Folder Menu**, then **Save** (Alt +L, then S)

or select the Folder Tools icon from the toolbar  $[\cdot]$  and select the Save icon  $[\cdot]$  +

**i** A dialog box will appear.

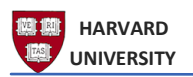

**5.** Give the folder a name in the **Folder** field**, l**eave the **Ask each time** option as-is under AutoQuery and uncheck the **Include Query** checkbox**.**

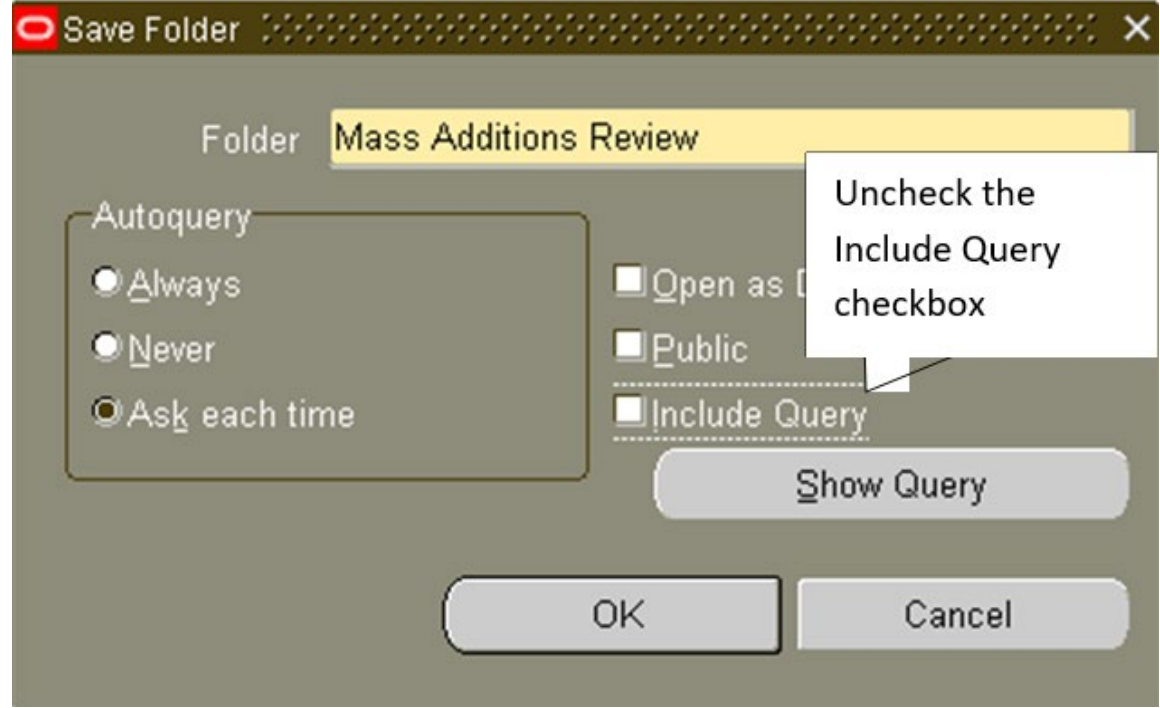

#### **6.** Select **OK.**

*Using a Previously Saved Folder Configuration*

- **1.** From the **Mass Additions Summary** window, select the **Folder icon.**
- i A dialog box will open.
- **2.** Highlight the folder you previously created and select **Open.**

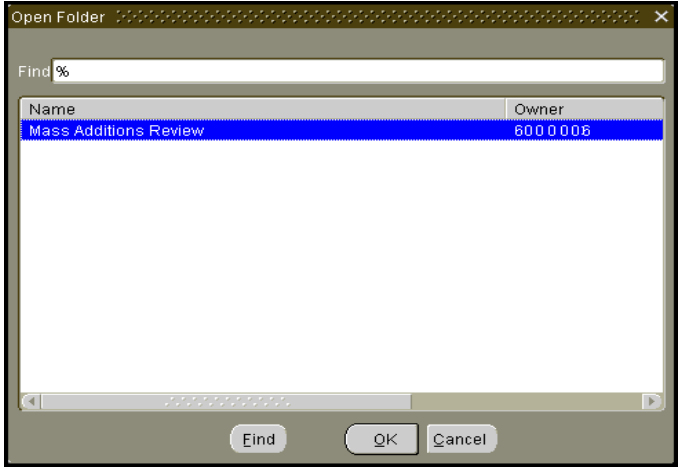

i The preferred configuration will appear on the window.

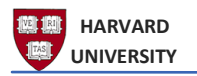

## Review Item in Mass Additions

Returning to the example on the Mass Additions Summary screen, the user will now review the item in Mass Additions.

**1.** Make sure the item is **highlighted** on the Mass Additions Summary screen.

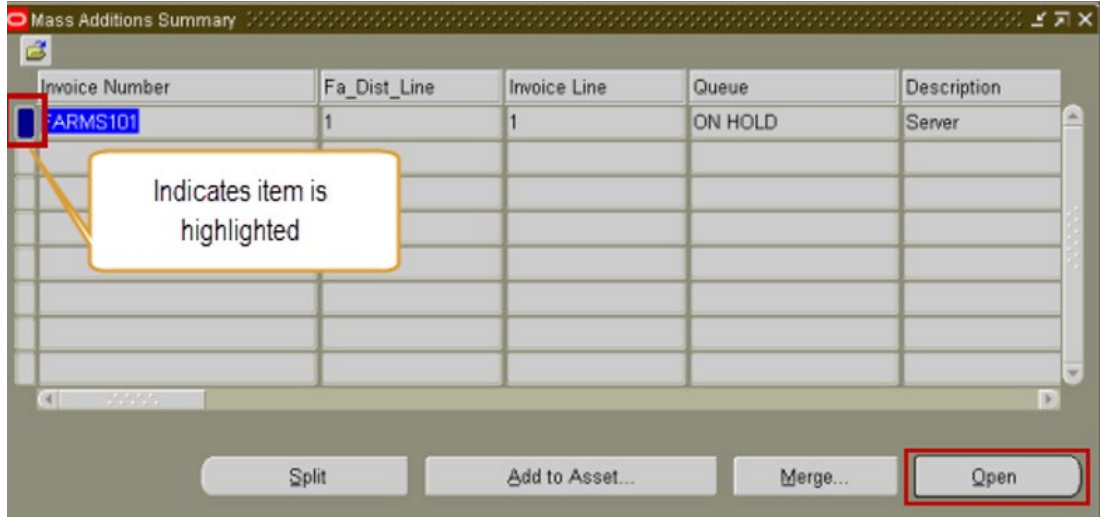

- **2.** Select **Open**.
- **i** The Mass Additions window will open.

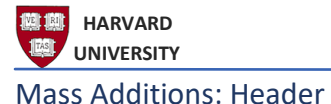

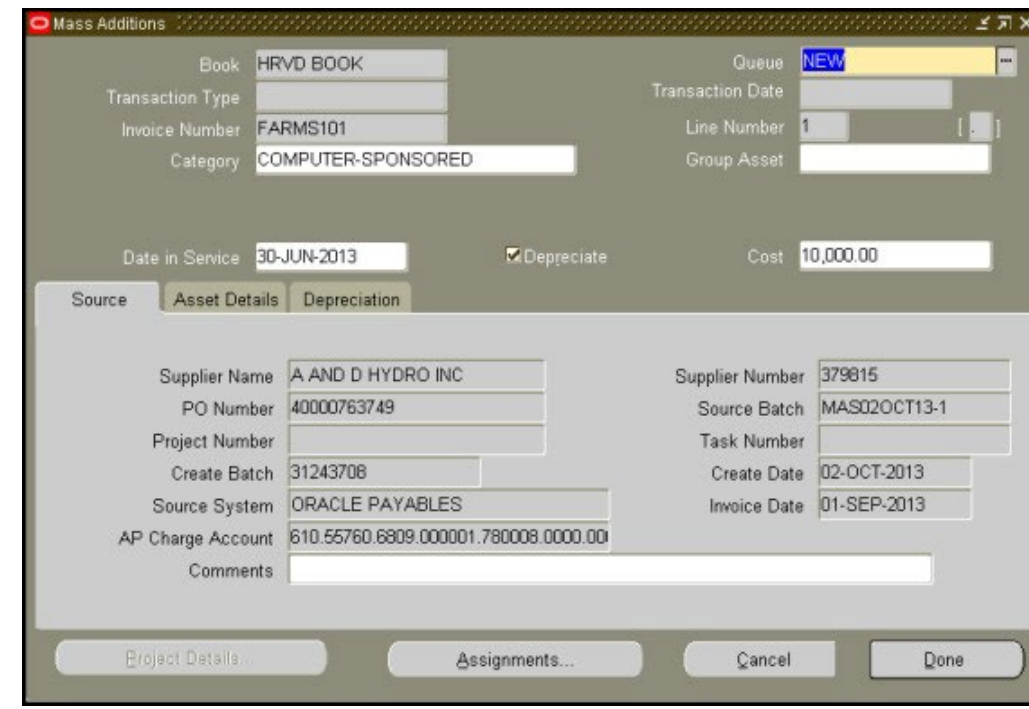

The following fields can be found in the header of the **Mass Additions** window.

**Book**: This will always default to the HRVD Book, the only assets book for Harvard University.

**Queue**: This indicates the current queue for the item. Selecting on the look-up will reveal additional statuses that can be set by the user.

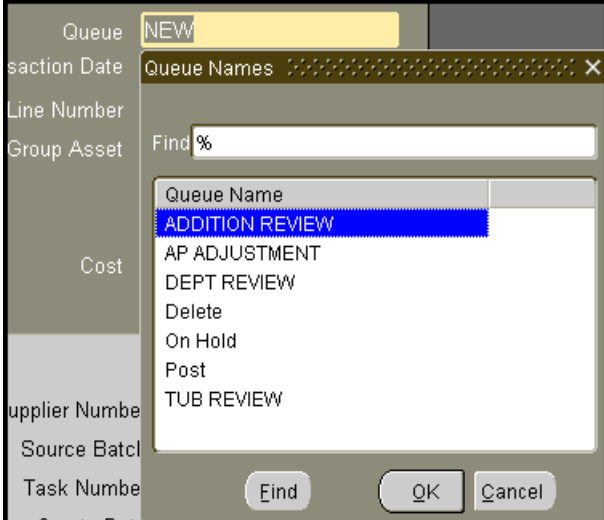

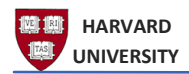

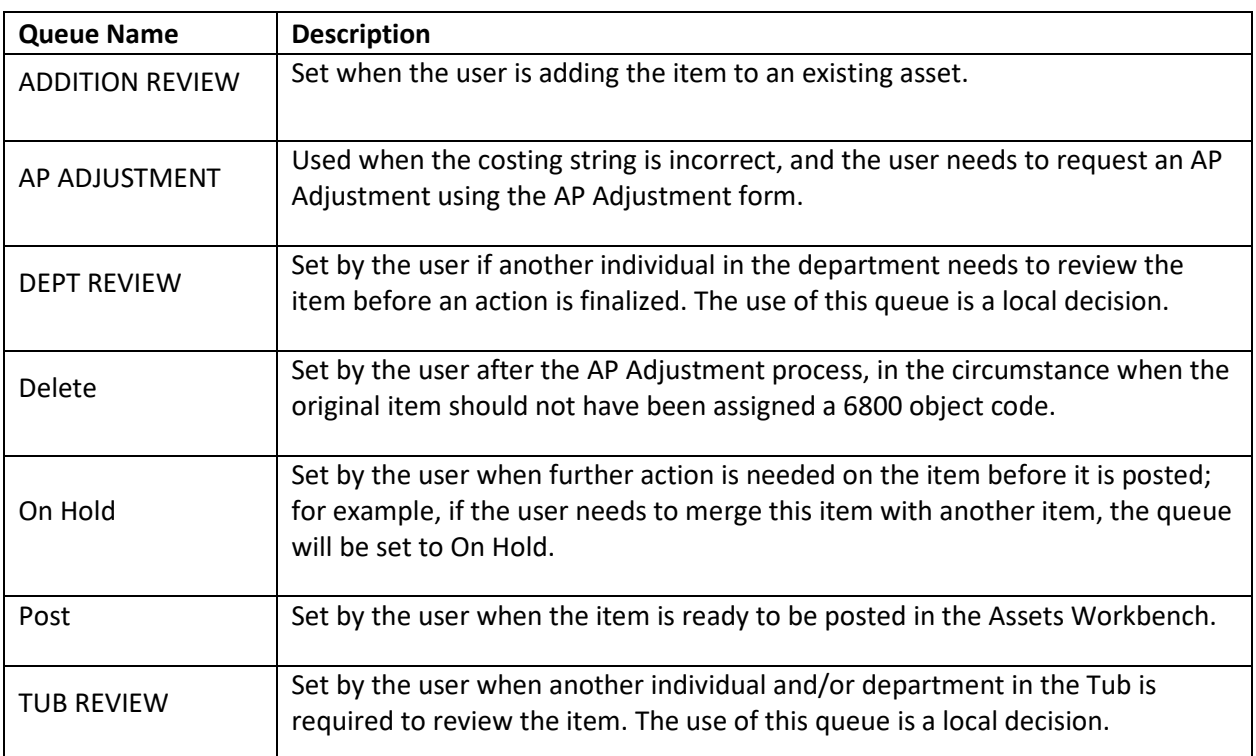

**Transaction Type**: Not used by Harvard.

**Transaction Date**: Not used by Harvard.

**Invoice Number**: The vendor and/or Harvard assigned invoice number.

**Line Number**: The invoice line number.

**Category**: This is determined based on the object code used when acquiring the item and is automatically assigned by the system via the Create Mass Additions process. The contents of this field determine whether more information will need to be provided by the user via a Descriptive Flexfield (DFF), which display when the user changes the queue value. The Category field contains a major category, which describes the item itself (in the example below, COMPUTER) and a minor category, which defines whether the item was purchased using a sponsored or nonsponsored object code. In this example, the minor category is SPONSORED. The minor category always defaults to the standard (non-lifespan). A user will only select the Minor Category with different lives if the item is a "service center" related assets.

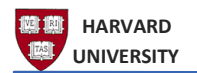

In this example, the category assigned to this item is **COMPUTER-SPONSORED.**

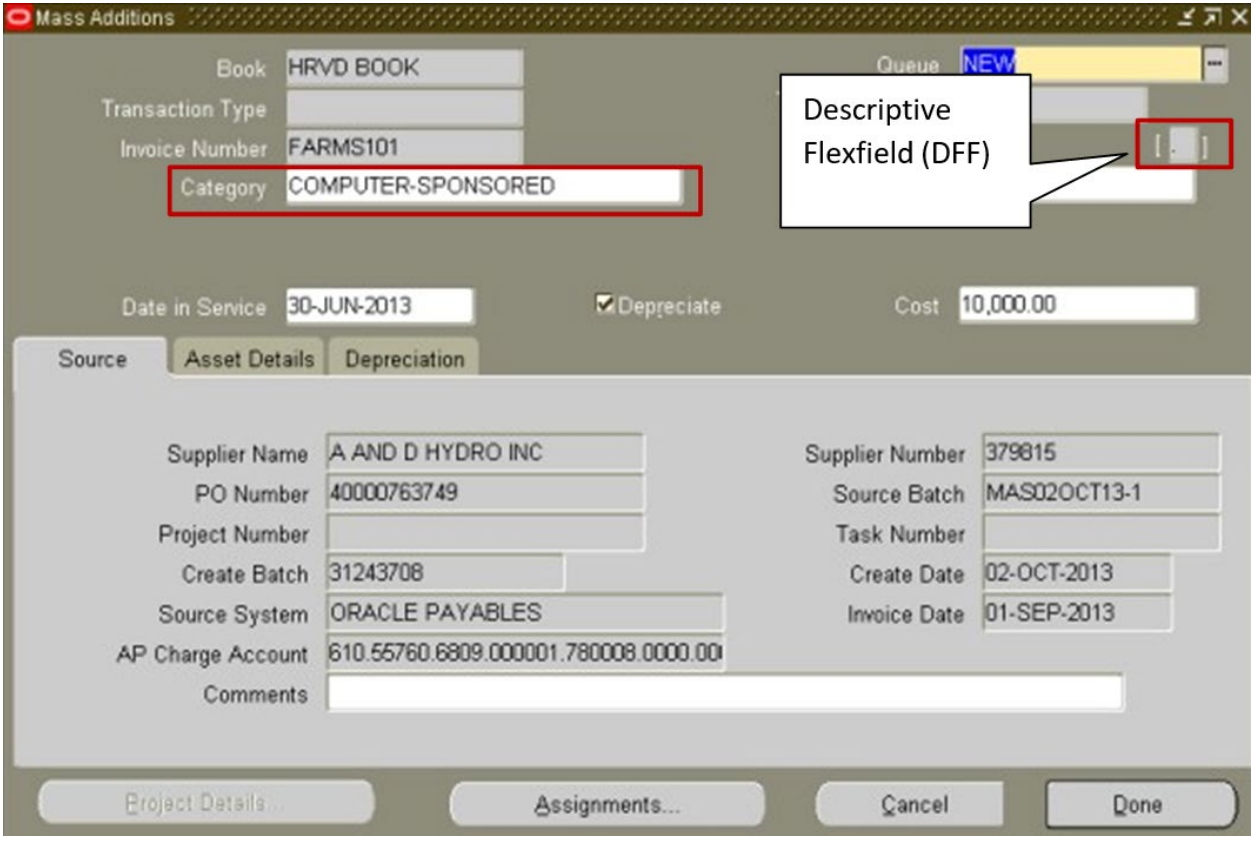

When the user changes the queue from **NEW** to any other value, the DFF will display for the user. The DFF fields only need to be filled if required when the Queue is changed to **Post**.The DFF is found on the above window to the right of the Line Number field.

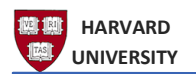

Depending on the Category selected different DFFs will display. If the Category is **SPONSORED,** because a Minor Category of Sponsored was selected, the user will see the following DFF.

i Required fields are highlighted in yellow.

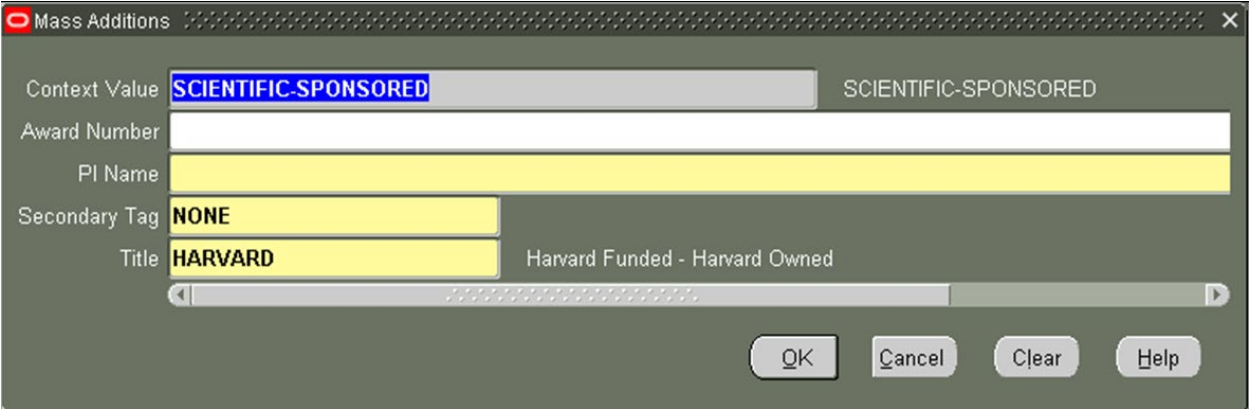

- i Based on the Fund value, the Award Number field will be filled with the fund's Chart of Accounts name. The user will be required to input the PI Name into the appropriate field (note:
- For the **VEHICLES** Major Category, the following DFFs will appear but are not required.
	- o License Plate
	- o Mileage
	- o Lease End Date
- For the **COMPUTER** Major Category, the following DFFs will appear and can be filled out but are not required:
	- o Loan Number
	- o PVU
- For **all other Categories** that are Non-Sponsored the following will display.

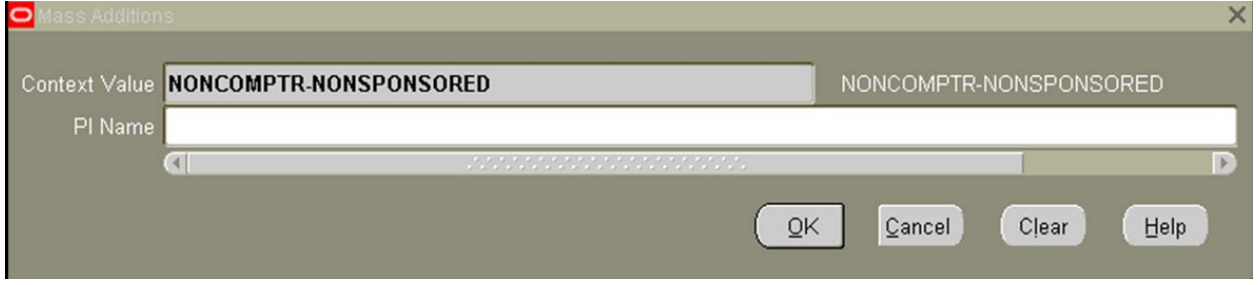

**i** The **Context Value** will be populated with the Category and Sub-Category that was selected and

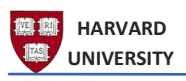

entering **PI Name** is optional.

**Group Asset**: This field is not used by Harvard.

**Date in Service**: This will default to the invoice date but can be changed by Central Administration at the request of the school/unit.

**Depreciate**: This box will be checked off to indicate that an item will depreciate once it is added to the Assets Workbench.

**Cost**: The cost of the item.

There are three tabs that appear below these fields, **Source**, **Asset Details** and **Depreciation**.

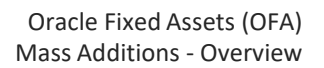

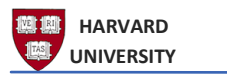

#### Mass Additions: Source

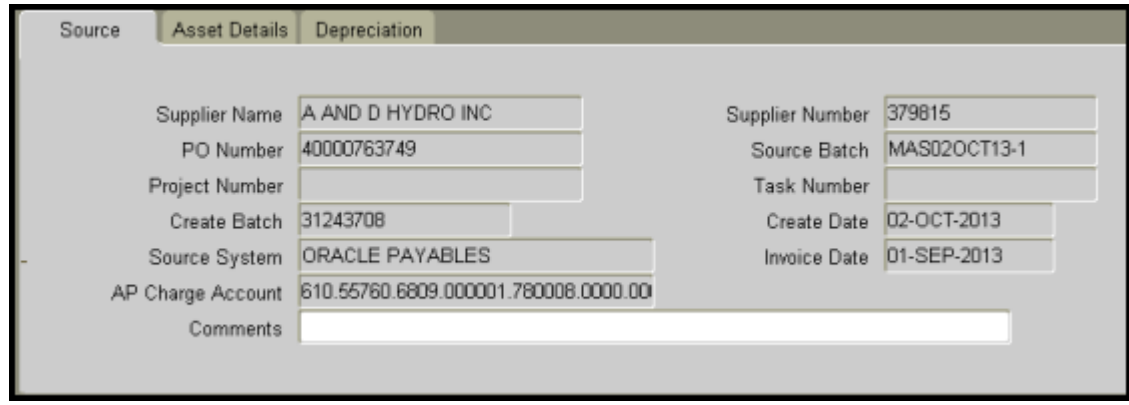

The following fields can be found in the **Source** tab of the **Mass Additions** window.

**Supplier Name**: Vendor name

**Supplier Number**: the vendor number in the AP Vendor Database

**PO Number**: The PO/PR number from AP; or a PO number provided by a shadow system.

**Source Batch**: The invoice batch number assigned within Oracle Payables at the time of invoice payment processing.

**Project Number**: Not used by Harvard.

**Task Number**: Not used by Harvard.

**Create Batch**: The invoice batch number from Accounts Payable

**Create Date**: The invoice batch creation date.

**Source System**: This will be Oracle Payables, meaning that the item was invoiced through AccountsPayable or HU General Ledger.

**Invoice Date**: The date of the invoice.

**AP Charge Account**: The 33-digit Chart of Accounts string used at the time of purchase. Users should review this field to ensure accuracy. If any of the segment values are incorrect, the user should changethe queue value to AP ADJUSTMENT and then request an adjustment via the AP Adjustment Form.

**Comments**: Optional text field.

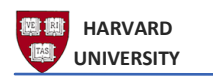

### Mass Additions: Asset Details

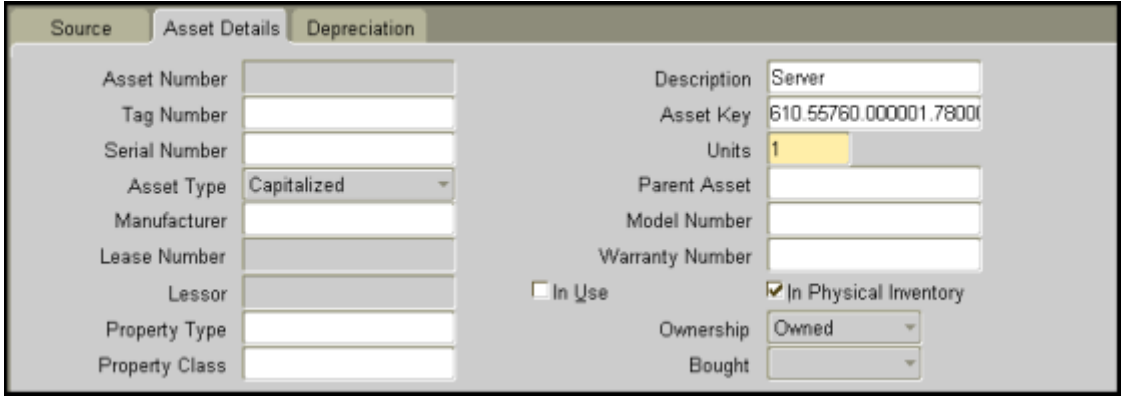

The following fields can be found in the **Asset Details** tab of the **Mass Additions** window.

**Asset Number**: This number will be added once the item has posted to the Assets Workbench; the number is assigned automatically in the Oracle Fixed Assets module.

**Description**: Description of the item from the invoice. If the item was purchased in AP, this information is taken from the Item line Description in the case of a PO, and from the Business Purposeline in the case of a PR.

**Tag Number**: If the tag number is populated in AP then this will automatically be populated with that information. In addition, if the tag number already exists in Fixed Assets, the invoice line will be automatically added to the existing asset and the queue will be changed to ADDITION REVIEW.

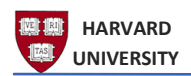

**Asset Key**: This field provides a few different pieces of information. To see the contents of the field, select the field to reveal a look-up and select the look-up to view the following information.

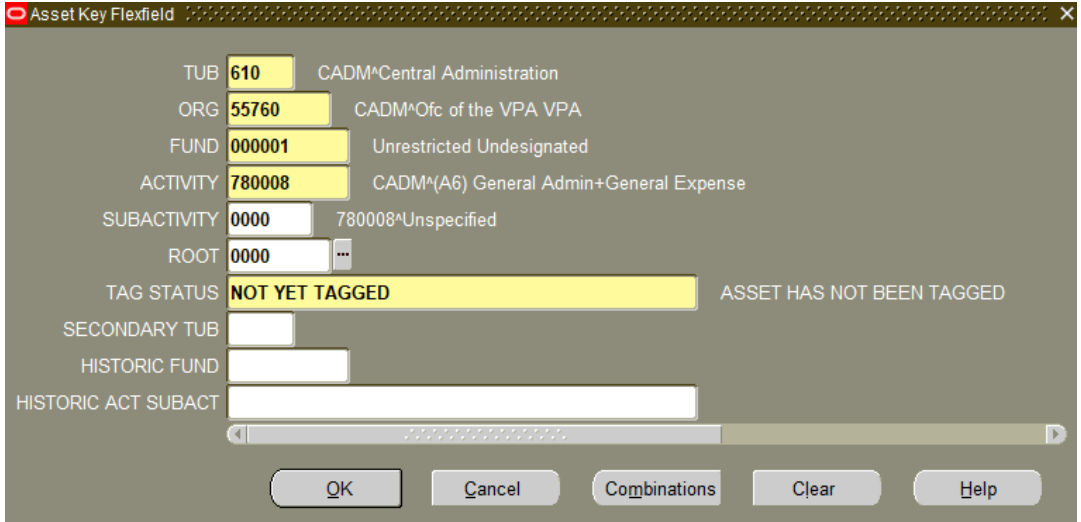

- **Chart of Account Segments** will appear here based on the values entered at the time of purchase. The benefit of adding the chart values here is to allow **users to search by segment values** on the **Find Mass Additions** and other **Find** screens within the Fixed Assets Module. For example, having the fund value here allows a user to search for an item or asset using the fund value. **Note that this is a search field only; no accounting is derived from this field.**
- This field also indicates the **Tag Status**—this is used to identify **whether the asset has had a physical tag added to it.** The field will default to NOT YET TAGGED. When a physical tag is added to the item, most likely after it has been posted as an asset in the Assets Workbench, the field can be updated to indicate that the asset has a physical tag.
- This field is used to record **secondary tub information** if the item is owned by more than one tub. This allows a second tub to see this asset when running reports.

**Serial Number**: Optional field that can be utilized by the user when available.

**Units**: the number of units purchased on the invoice.

**Asset Type**: Should not be changed from the default type.

i All other fields (with the exception of the Depreciation checkbox) are not used by Harvard.

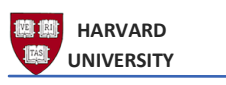

#### Mass Additions: Depreciation

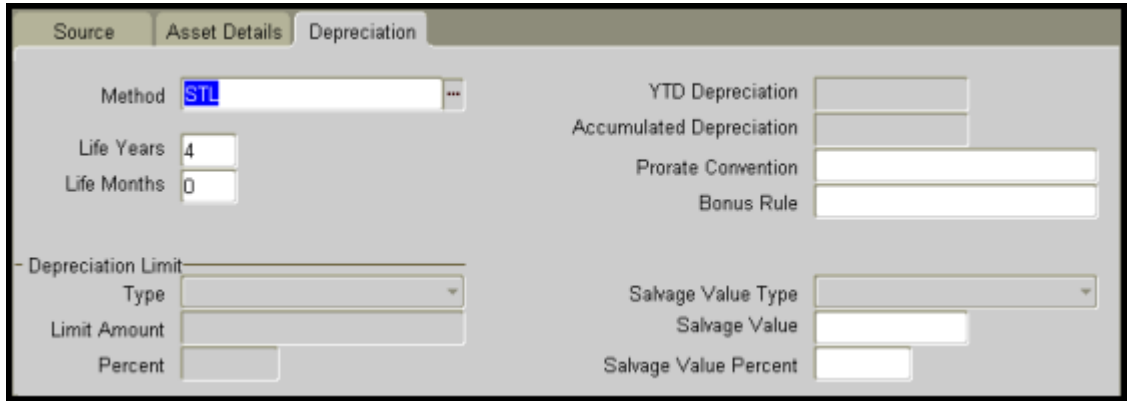

The following fields can be found in the **Depreciation** tab of the **Mass Additions** window.

**Method**: This field will contain a code indicating how the item will be depreciated; this is maintained by Central Administration. Harvard uses the Straight-line (STL) method of depreciation for all assets.

**Life Years**: This value is derived by the object code used when the item was purchased.

**Life Months**: This will always be 0 until it is posted in Assets Workbench.

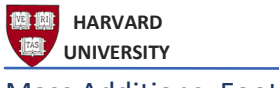

Mass Additions: Footer

At the bottom of the screen, there are three buttons (the Project Details button will be grayed out as it is not used at Harvard).

**Assignment**: Used to assign an owner and a location for the item. This windowwill be discussed in more detail in the appropriate action document.

**Cancel**: Used to cancel any changes you have made; changes will not be saved.

i Sometimes when you try to cancel, the system will not respond. In this case, try closing the window and you will receive the dialog box.

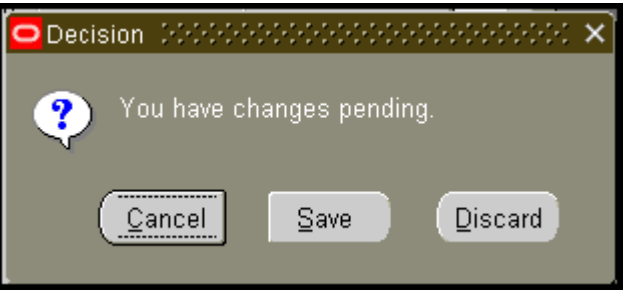

If you do not wish to save your changes, select **Discard**.

**Done**: After you have made changes, use this button to close the window and save your changes.

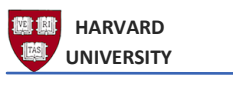

Exiting the Module

Once you have completed your transaction(s) follow these steps to exit **Oracle Fixed Assets**.

To exit **Oracle Fixed Assets**, choose **File**, then **Exit Oracle Applications** (or, if using keyboard equivalents, Alt-F, then X). This will close the application.

To **exit out of Oracle completely**, return to the Oracle Homepage and select **Logout** from the top right corner or bottom middle.

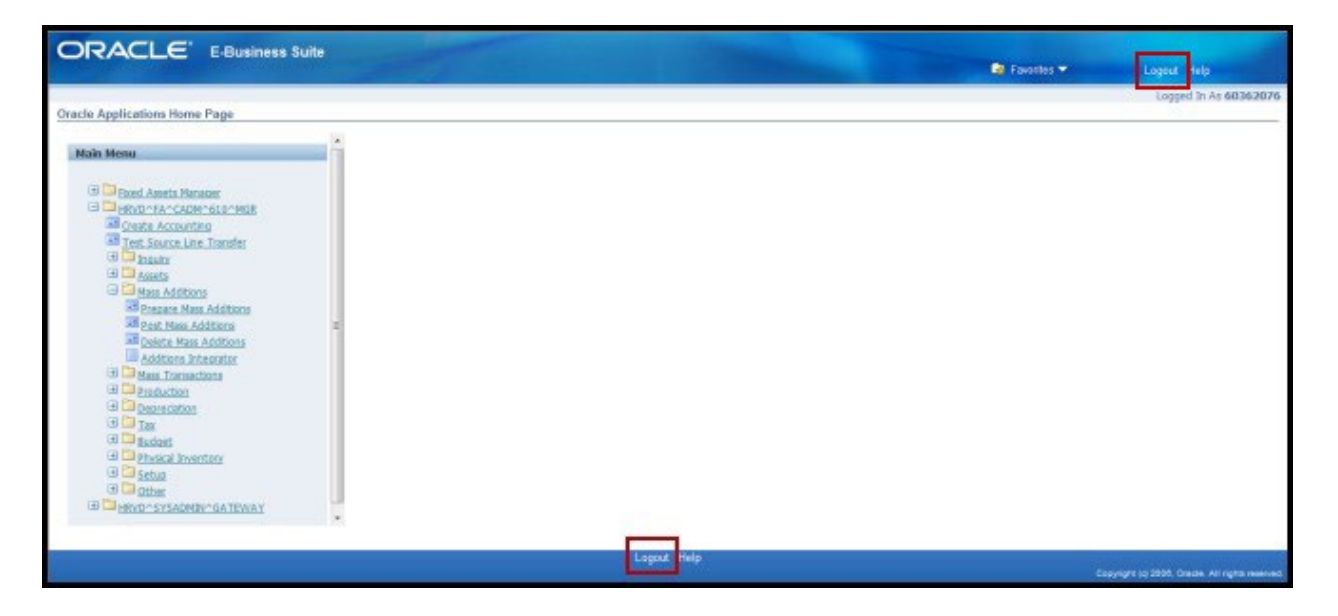

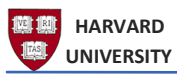

Questions?

If you have any questions, please contact the HUIT Support Center at 617-495-7777, or via email at [ithelp@harvard.edu.](mailto:ithelp@harvard.edu)